## KRŰGER®

## KRÜGER Dirndl B2B Shop Händlershop Tipps

(www.krueger-dirndl.de , gilt analog auch für www.juliatrentini.de )

## 1. Hier anmelden (rote Markierung)

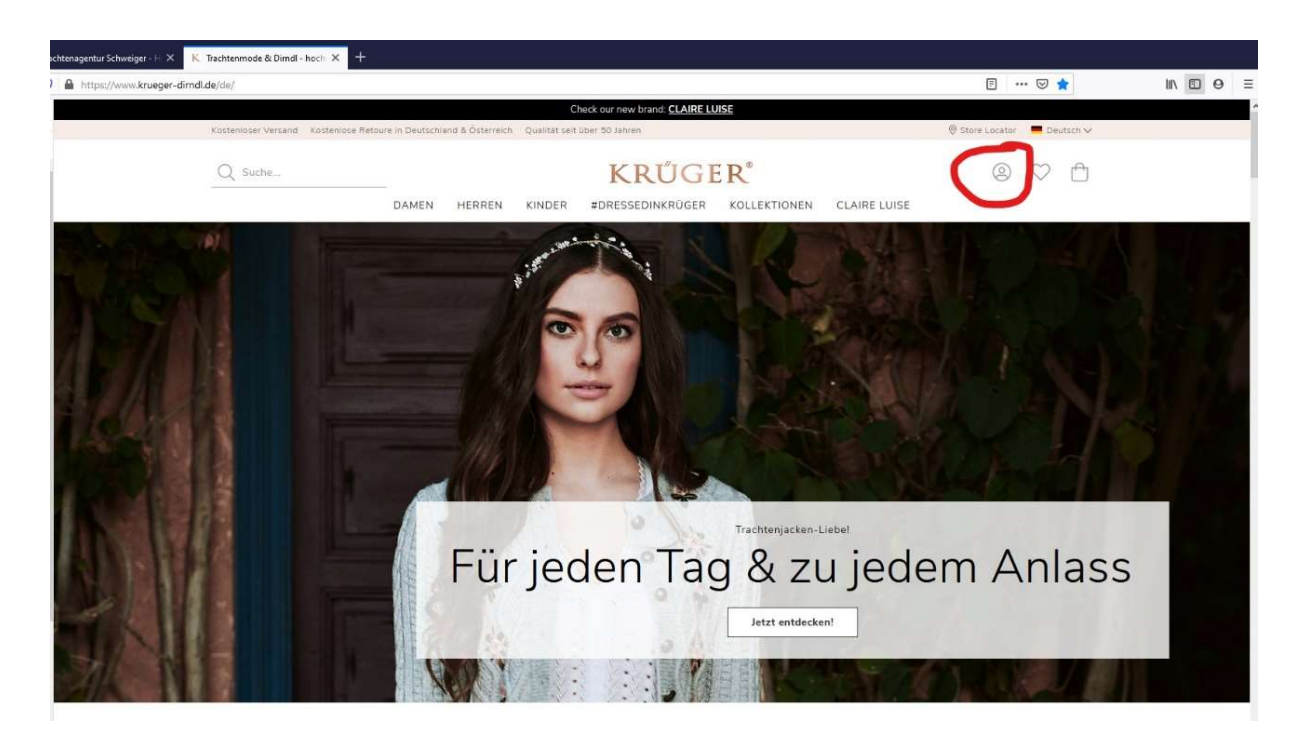

2. Als Händler anmelden (sonst sehen Sie nicht die EK's)

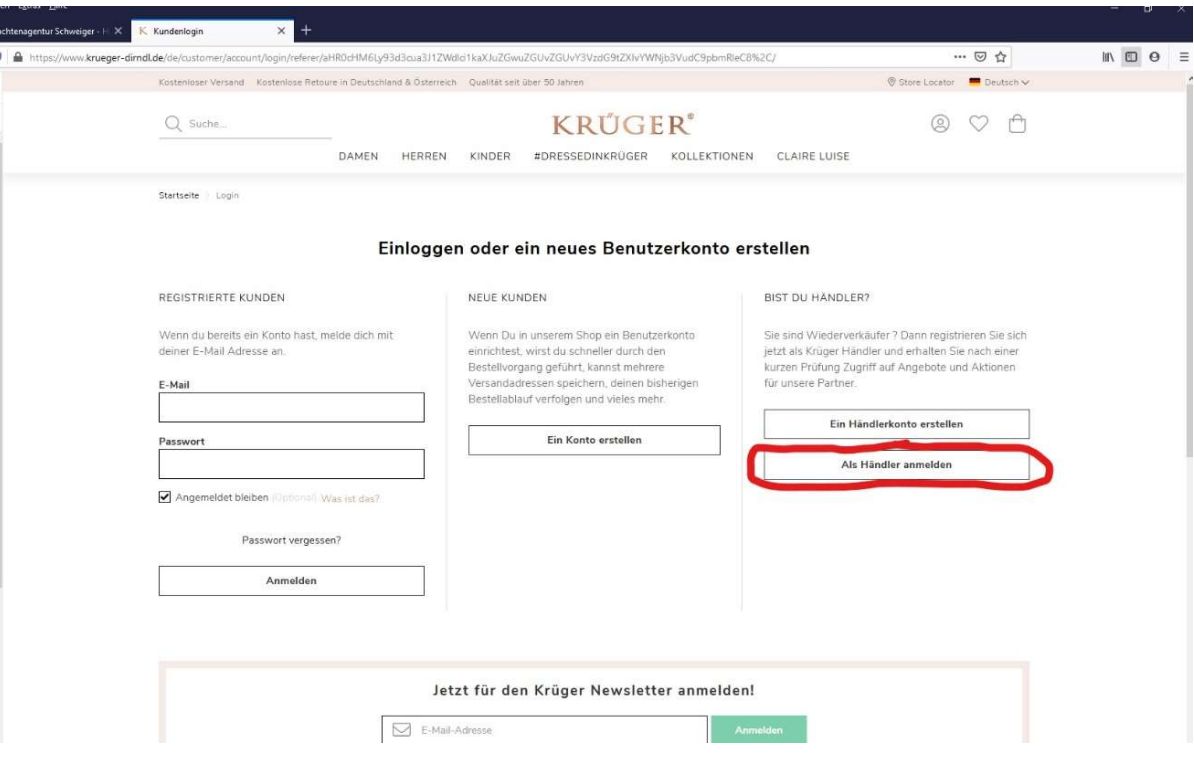

## 3. Geben Sie Benutzernamen und Passwort ein und melden Sie sich an

Sollte die Anmeldung nicht klappen, gehen Sie einfach auf "Passwort vergessen?", geben Ihre Emailadresse ein und Sie können ein neues Passwort eingeben. Sie brauchen nicht den Innendienst von Krüger anzurufen, sondern können das zu jeder Tageszeit selbständig durchführen.

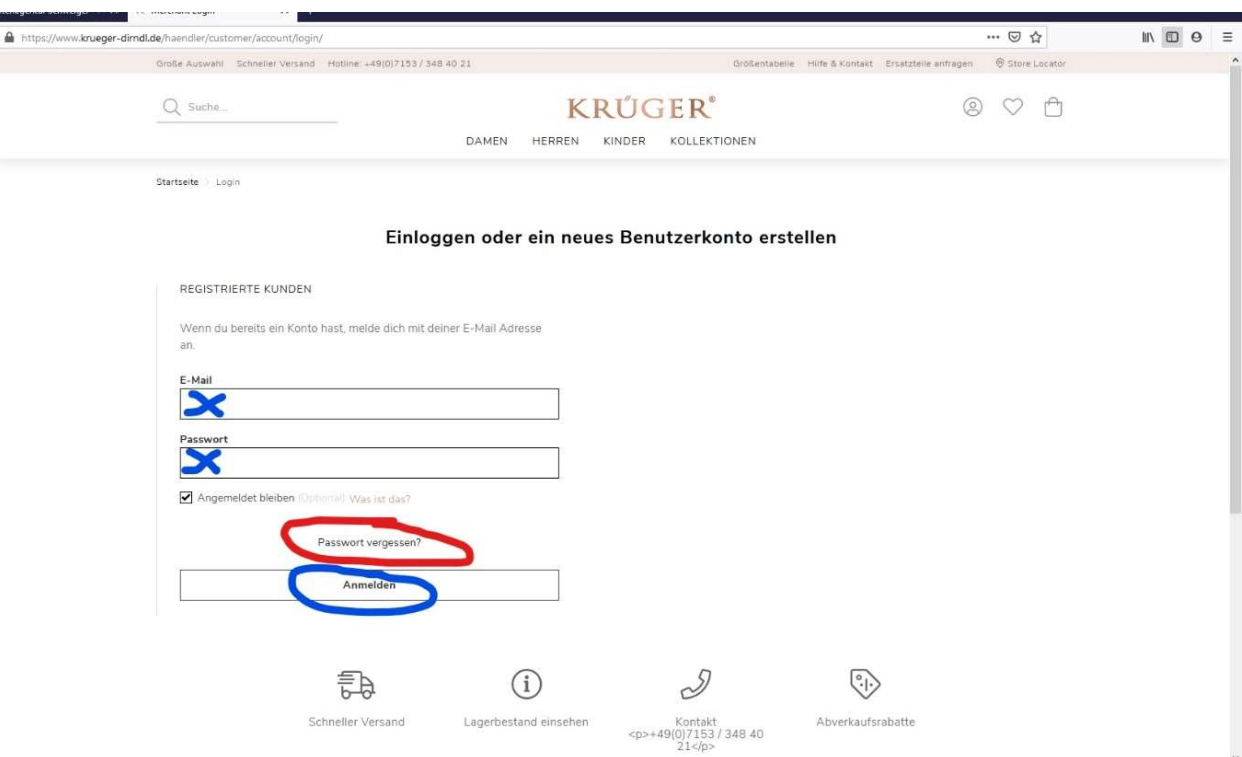

4. Ihr Kundenkonto: hier sehen Sie alle Ihre Bestellungen und Ihre Adressen und können alles bearbeiten.

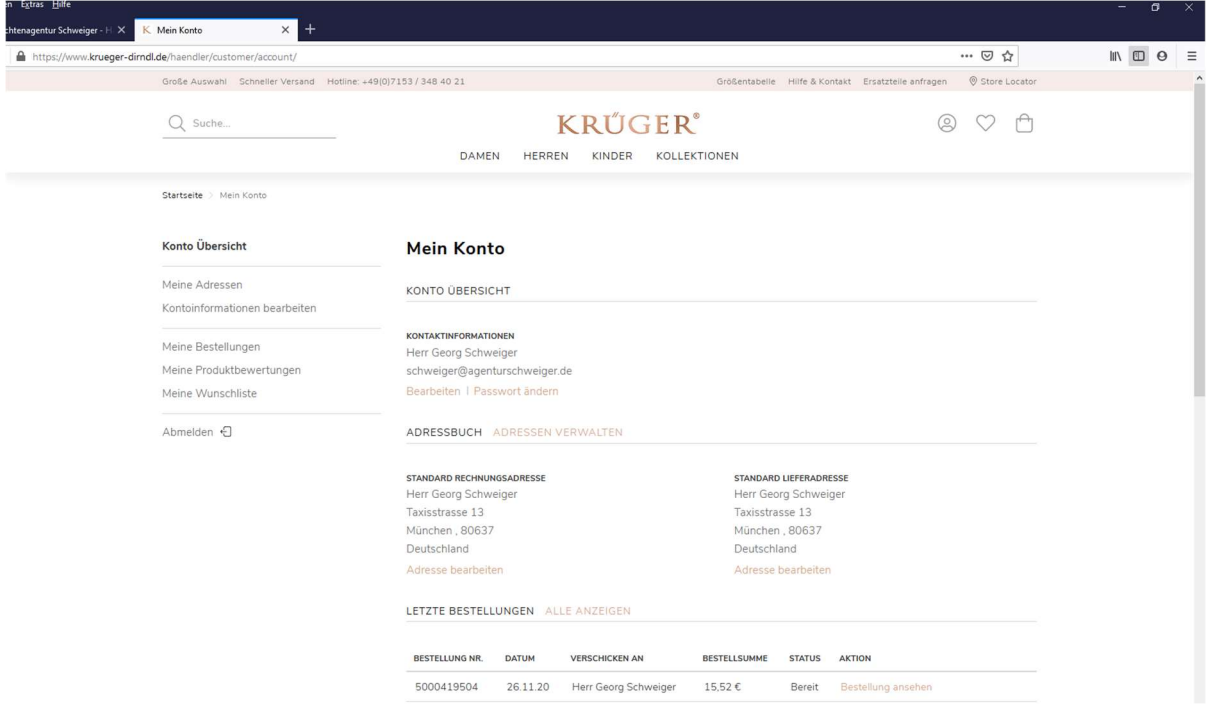

5. Einkauf: hier (blau) können Sie alle Produktgruppen auswählen und gezielt über den Filter (rot) Ihre Suche eingrenzen. Suchen Sie gezielt nach bestimmten Artikeln? Geben Sie oben links neben dem Krüger Logo im Suchfeld den Namen des Artikels oder die Artikelnummer (6-stellig) ein.

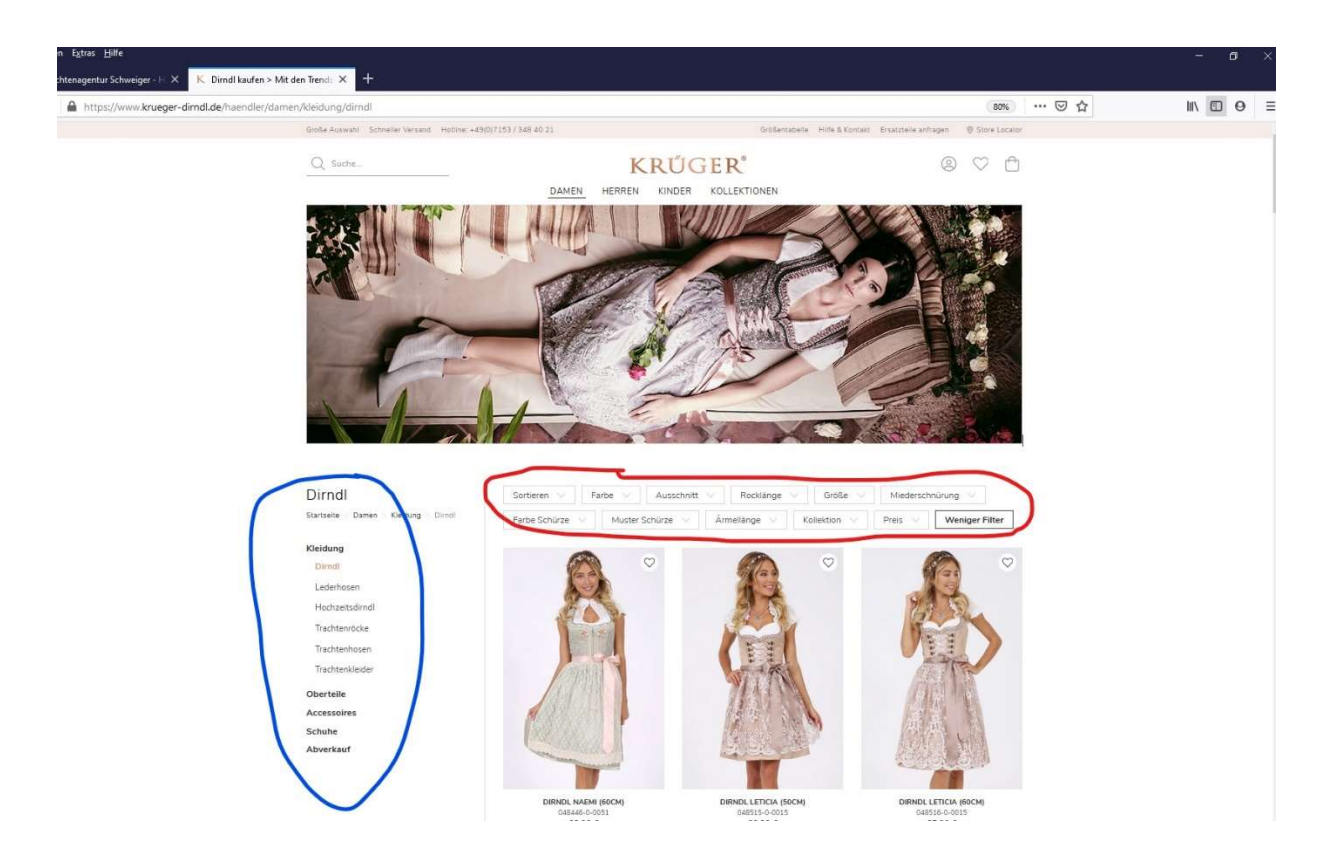

6. Beim Artikel sehen Sie nun auch alle Bilder, ebenso alle Daten, Art.nr. und Beschreibung, die Sie selbstverständlich verwenden dürfen. Vor der Verwendung von Bildern kontaktieren Sie mich bitte in jedem Fall wegen der Bildrechte!

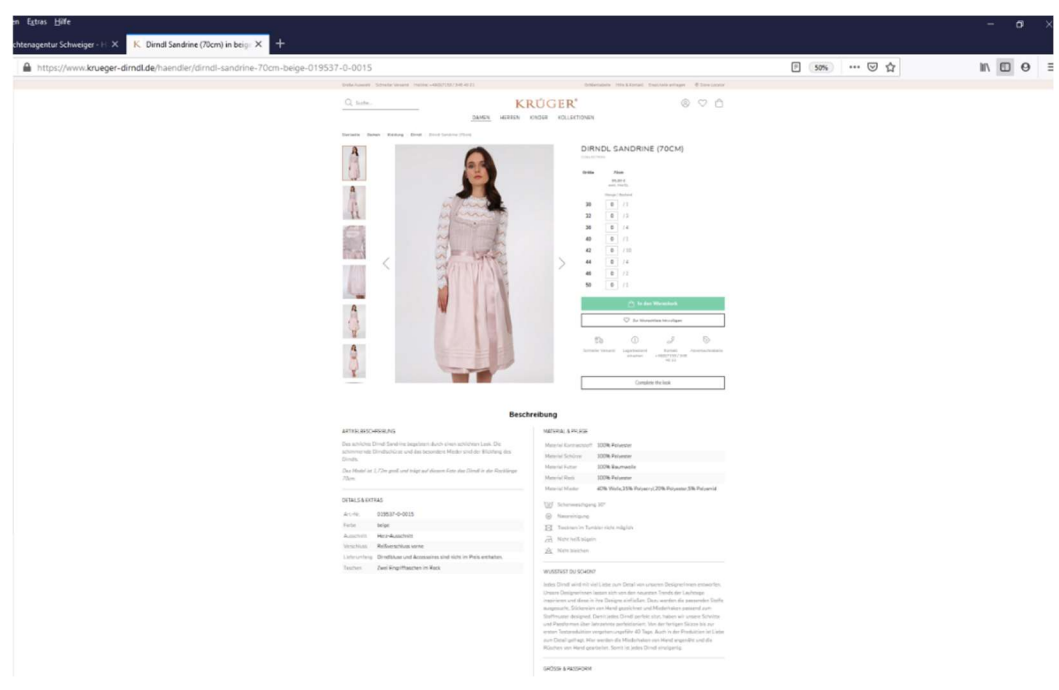

7. Artikel- und Größenauswahl, Warenkorb: suchen Sie, sobald Sie Ihre Wunschartikel gefunden haben, die Größen, die Sie kaufen wollen, und tragen Sie sie als Zahl in die Felder mit der 0 (Nr. 1 im Bild) ein und klicken Sie auf "In den Warenkorb" (2). Oben rechts sehen Sie den Warenkorb (3). Nach abgeschlossener Suche und Größenauswahl gehen Sie zur Kasse (4).

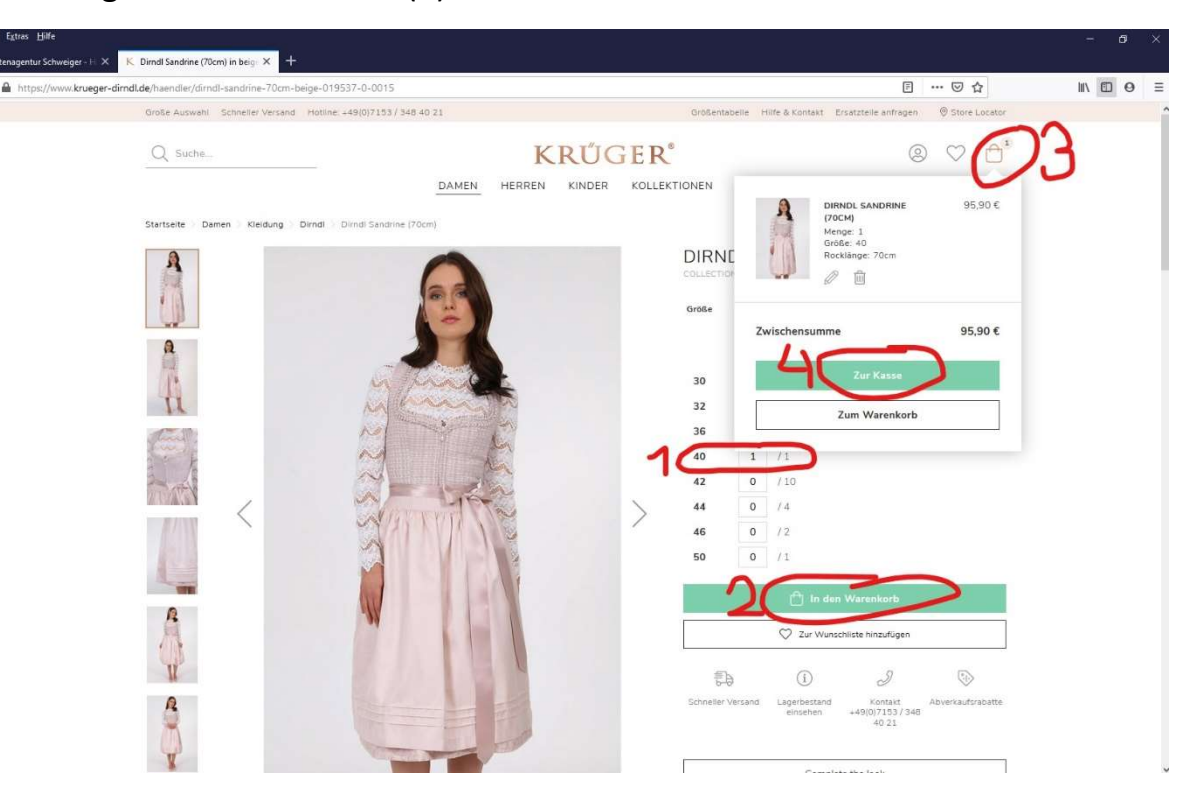

8. Check Out: kontrollieren und bearbeiten Sie ggfs. noch die Rechnungs- und Lieferadressen (blau) und gehen Sie dann auf "Kostenpflichtig bestellen" (rot).

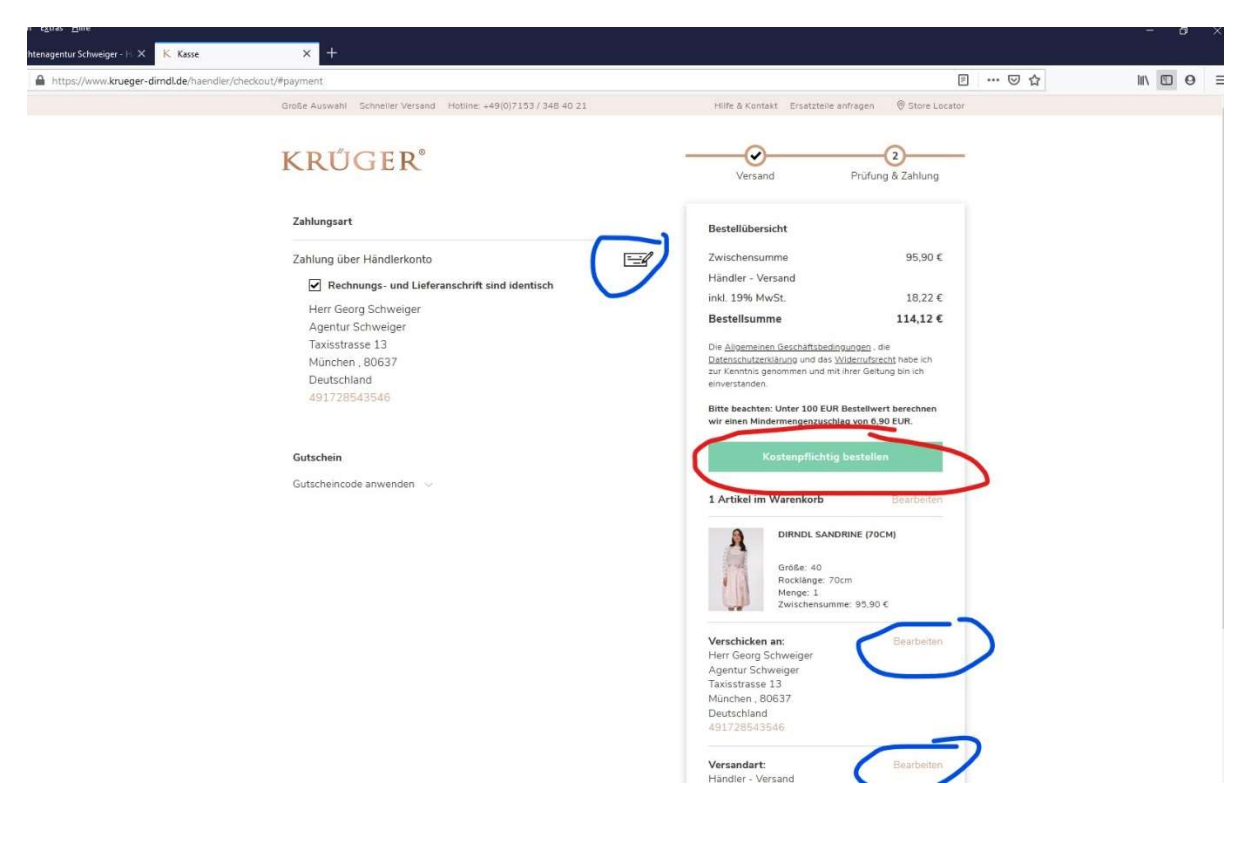

9. Prüfen und Abmelden: prüfen Sie nochmals, ob Ihre Bestellung hier in Ihrem Kundenkonto unter "Meine Bestellungen" gespeichert wurde und ob Sie auch eine Bestätigungsmail bekommen haben (ggfs. im Spamordner nachschauen). Bitte melden Sie sich nun ab.

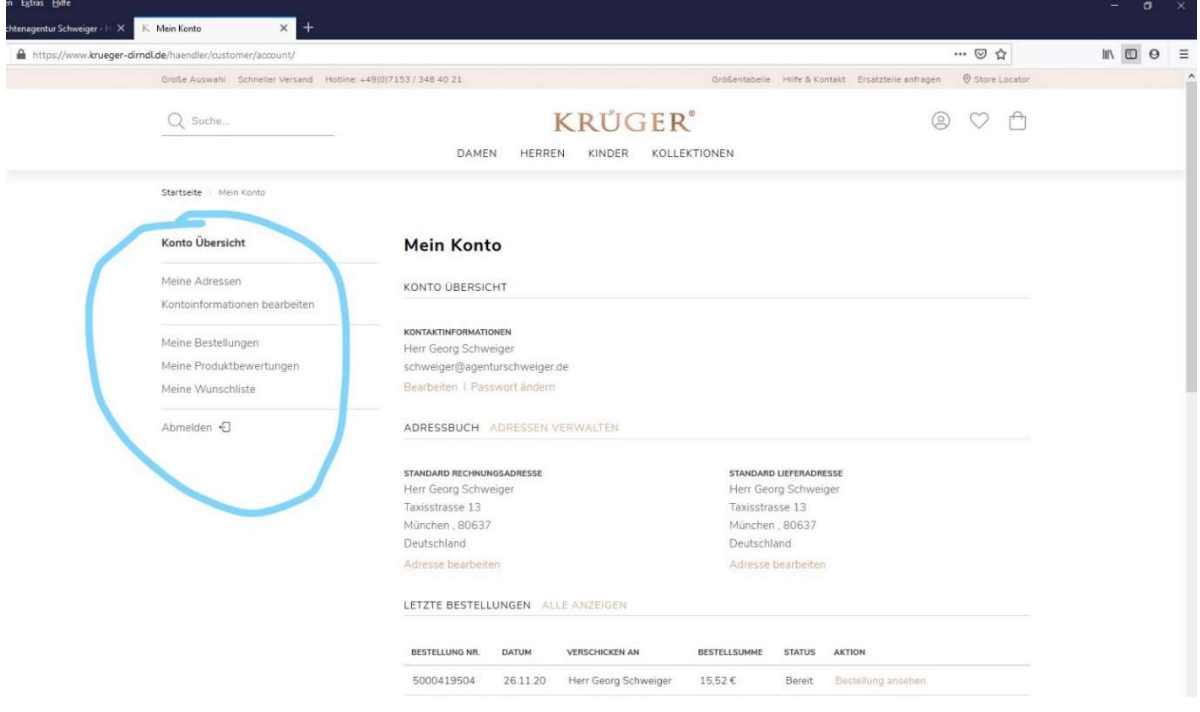

10. Und noch ein Tipp: halten Sie den Mauszeiger z.B. auf Damen (oder Herren) ohne zu klicken, dann öffnet sich ein Drop-down-Menü und Sie können die Maus direkt zum gewünschten Bereich (blau) oder Untermenüpunkt ziehen.

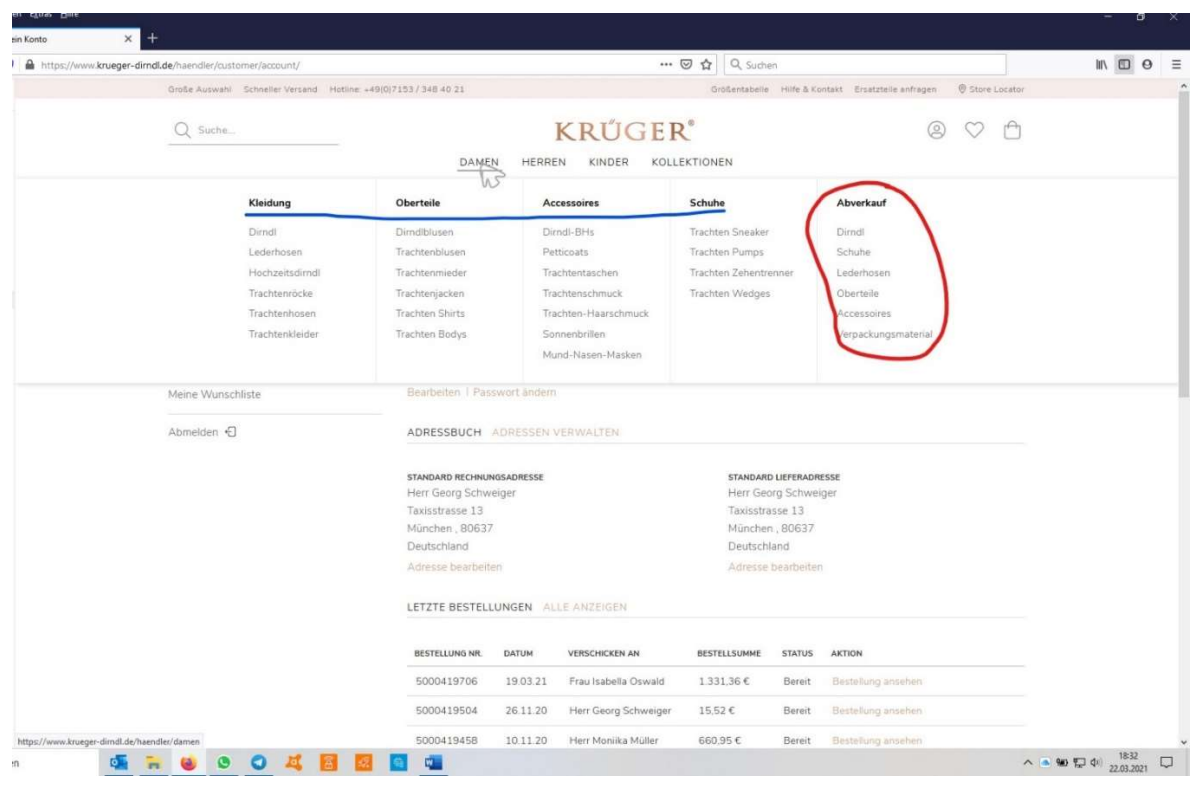

Wenn Sie als Händler eingeloggt sind, sehen Sie den Button "Abverkauf". Hier finden Sie rabattierte Angebote.

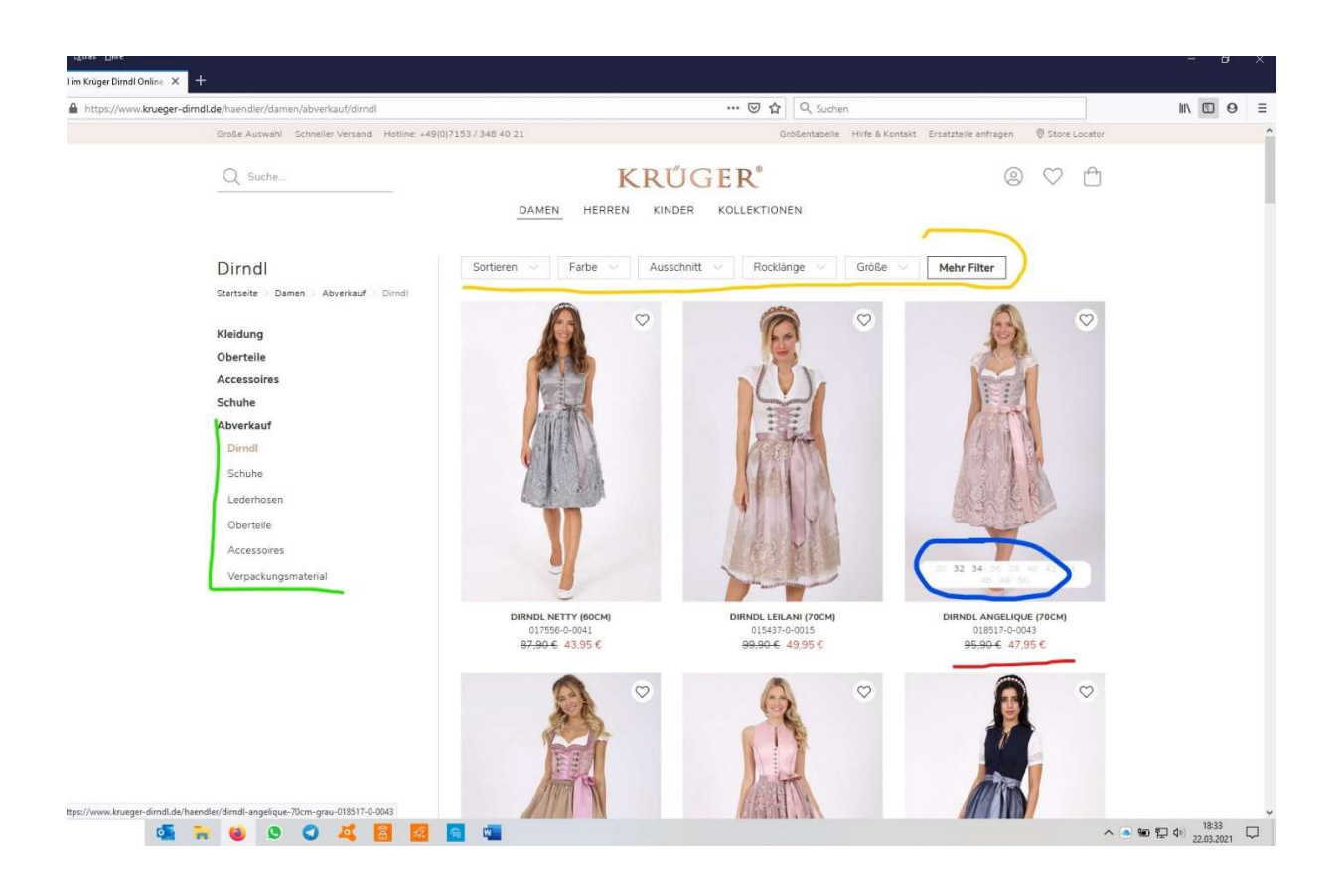

12. Abverkaufsangebote: Sie finden hier dieselben Filtermöglichkeiten wie im regulären Shop (gelb), können zwischen den Produktgruppen auswählen (grün), sehen sofort nur beim Drüberfahren mit der Maus die vorhandenen Größen (blau) und den Preis (rot).

Sollte dennoch etwas nicht klappen, melden Sie sich bitte unter der Hotline +49 7153 3484021 oder für alle Kunden in Bayern unter 0172 8543546.

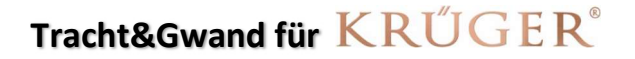

Georg Schweiger Taxisstrasse 13 80637 München